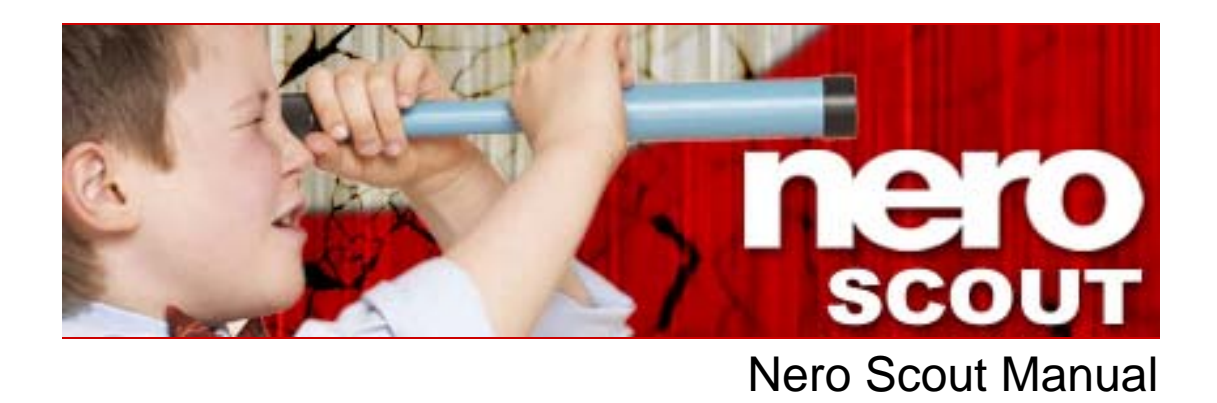

**Nero AG** 

#### **Copyright and Trademark Information**

The manual for Nero Scout and all of its contents are protected by copyright and are the property of Nero AG. All rights reserved. This manual contains material that is protected by internationally valid copyright. No part of this manual may be reproduced, transmitted or transcribed without the express written permission of Nero AG.

Nero AG rejects any claims that transcend the clauses of the guarantee rights. Nero AG does not assume any liability for the correctness of the Nero Scout manual. The contents of the supplied software and/or the manual may be changed without prior notice.

All trade names and trademarks are the property of their respective owners.

The trademarks mentioned here are named for information purposes only.

Copyright © 2007 Nero AG and its licensors. All rights reserved. REV 1.0, SW 3.2.2.0

# **Contents**

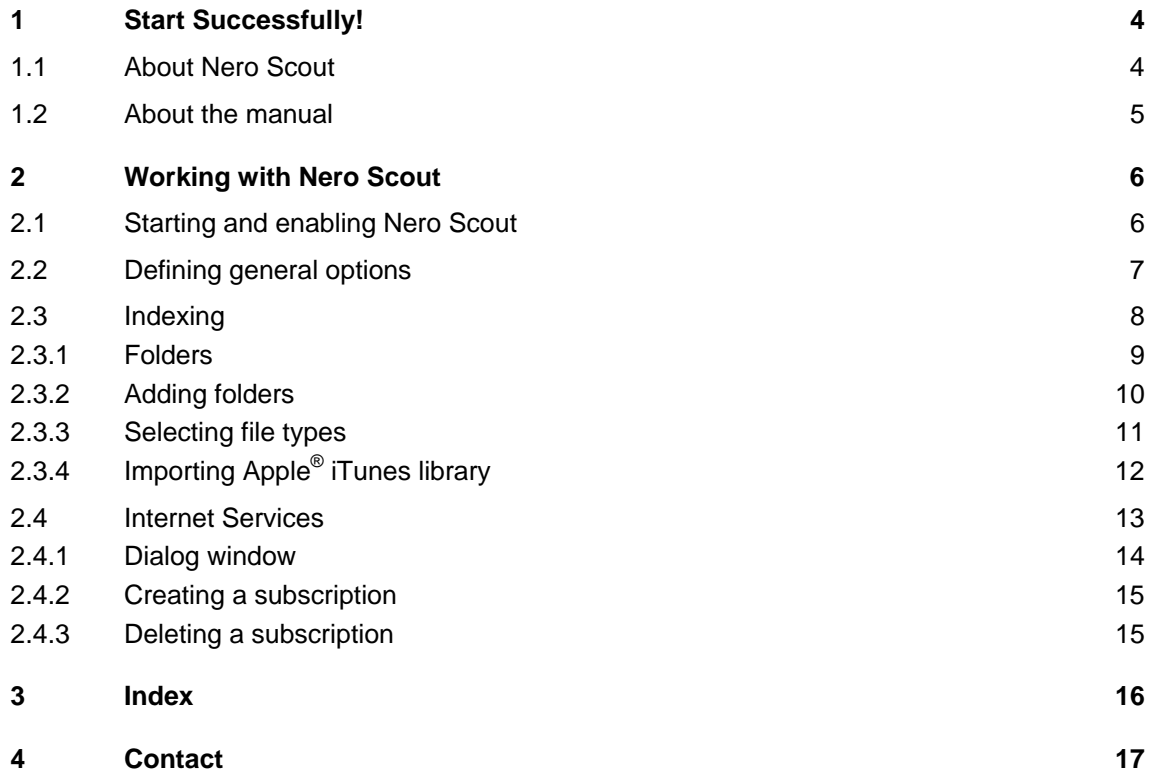

# <span id="page-3-0"></span>**1 Start Successfully!**

### **1.1 About Nero Scout**

Nero Scout is a database program which indexes and catalogs all media files on your computer and makes the database available to all programs in the Nero product package.

Nero Scout is integrated in the following Nero applications:

- Nero Burning ROM
- Nero Express
- Nero Vision
- Nero SoundTrax
- Nero WaveEditor
- Nero Home
- Nero MediaHome
- Nero ShowTime
- Nero Recode
- Nero PhotoSnap
- Nero PhotoSnap Viewer

Nero Scout is of particular significance for Nero Home, since file searches using Nero H ome find and display only cataloged files. We therefore recommend that you always leave Nero Scout enabled.

program. Nero Scout, on the other hand, makes its universal database available to all playback programs. Databases created by other media players catalog only the files that belong to the respective

Nero Scout creates an entry in Windows® Explorer so that you always have a complete overview available. The structure of the Windows® Media® Player library, with details such as artist, year of release, etc., is created in the Nero Scout entry.

# <span id="page-4-0"></span>**1.2 About the manual**

This manual is intended for all users who want to learn how to use Nero Scout. It is processbased and explains how to achieve a specific objective on a step-by-step basis.

To make the best use of this manual, please note the following conventions:

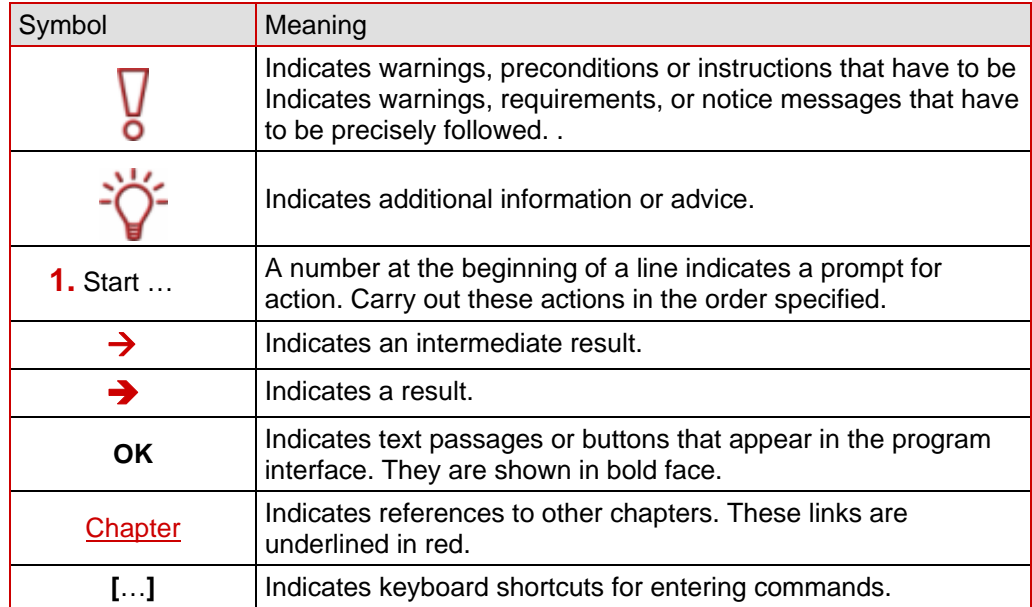

# <span id="page-5-0"></span>**2 Working with Nero Scout**

### **2.1 Starting and enabling Nero Scout**

In Nero Scout you can define which folders and files are to be indexed.

If Nero Scout is not enabled, proceed as follows:

- 1. Select **Start** > **All Programs** > **Nero 8 Premium** > **Nero Toolkit** > **Nero Scout**.
	- → The **Nero Scout Options** window opens.

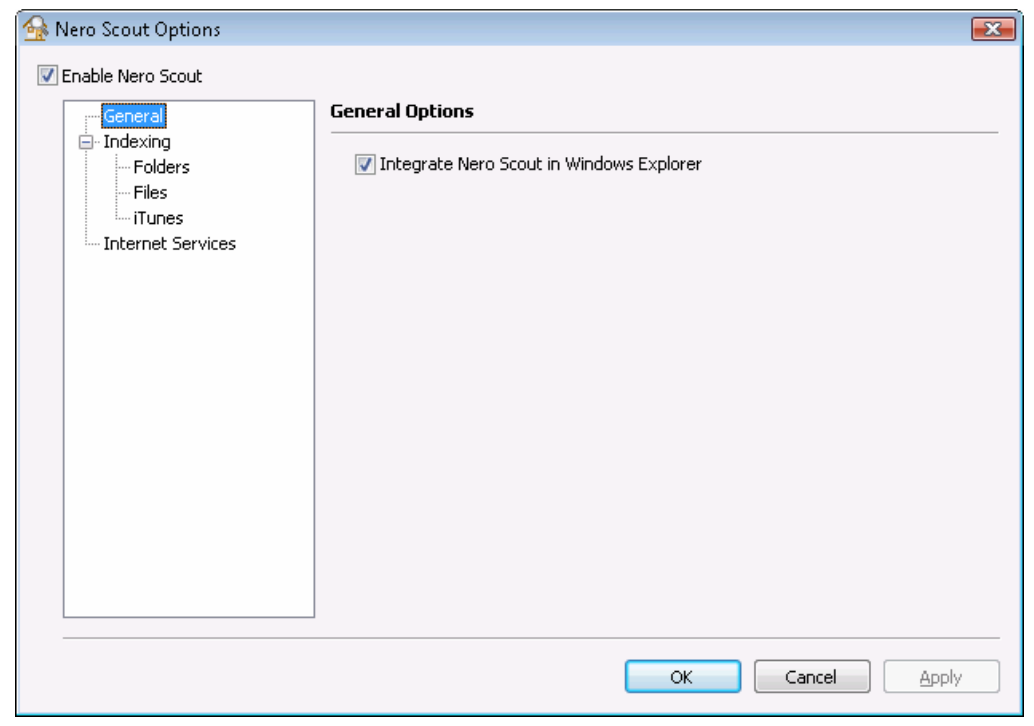

Fig. 1: **Nero Scout Options** window, **General** navigation item

- 2. Check the **Enable Nero Scout** box.
	- $\rightarrow$  You have enabled Nero Scout. You can now proceed to change the general options (see [Defining general options](#page-6-1)).

# <span id="page-6-1"></span><span id="page-6-0"></span>**2.2 Defining general options**

Under General Options you define whether Nero Scout is displayed in Windows Explorer. Proceed as follows:

**1.** Click **General** in the navigation tree.

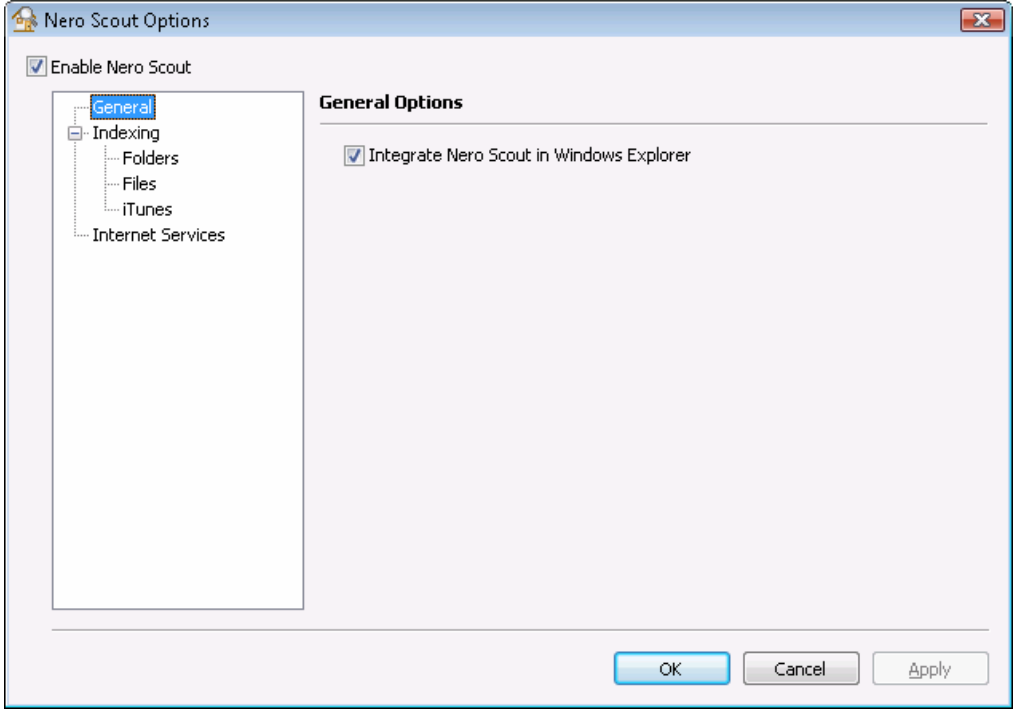

Fig. 2: **Nero Scout Options** window, **General** navigation item

- 2. If you want to show Nero Scout as a separate folder in Windows Explorer, check the **Integrate Nero Scout in Windows Explorer** check box.
- 3. Click the **Apply** button.
	- You have changed the general options in line with your requirements. You can now continue to define settings for indexing purposes (see [I](#page-7-2)[ndexin](#page-7-1)[g\)](#page-7-2).

### <span id="page-7-2"></span><span id="page-7-1"></span><span id="page-7-0"></span>**2.3 Indexing**

The **Indexing** entry in the navigation tree offers you an overview of the already indexed files. There you see how many files have already been indexed and the status of the indexing process. You can also rescan all media to update the index.

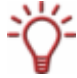

By default, Nero Scout indexes the "My documents" folder. You can manually add folders that you also want indexed.

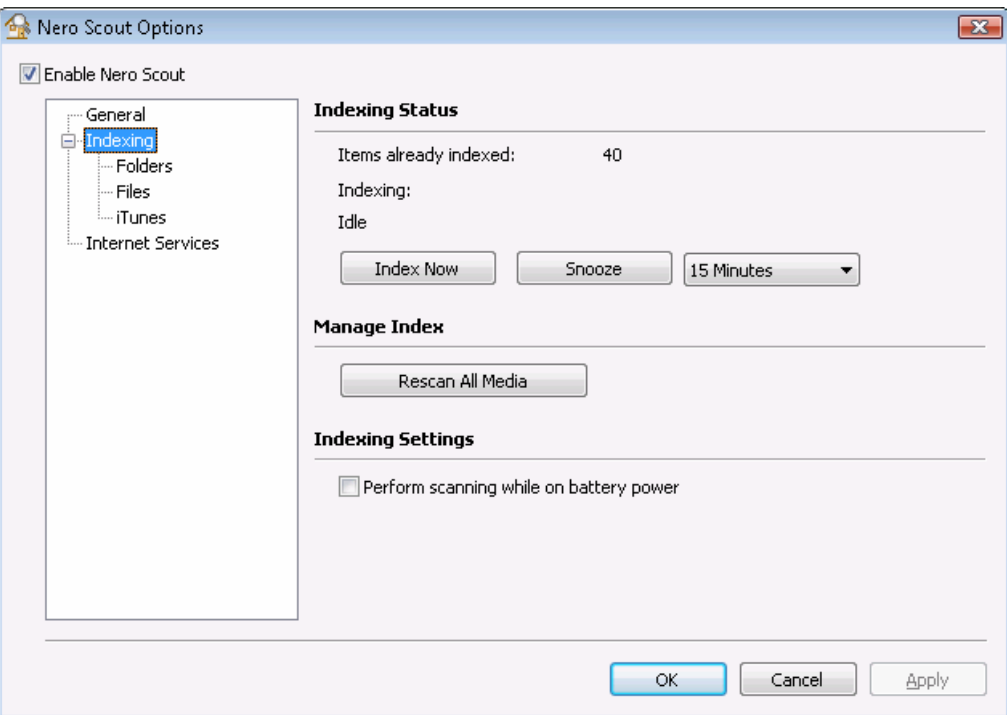

Fig. 3: **Nero Scout Options** window, **Indexing** navigation item

The following configuration options are available in the **Indexing** entry on the right-hand side of the window:

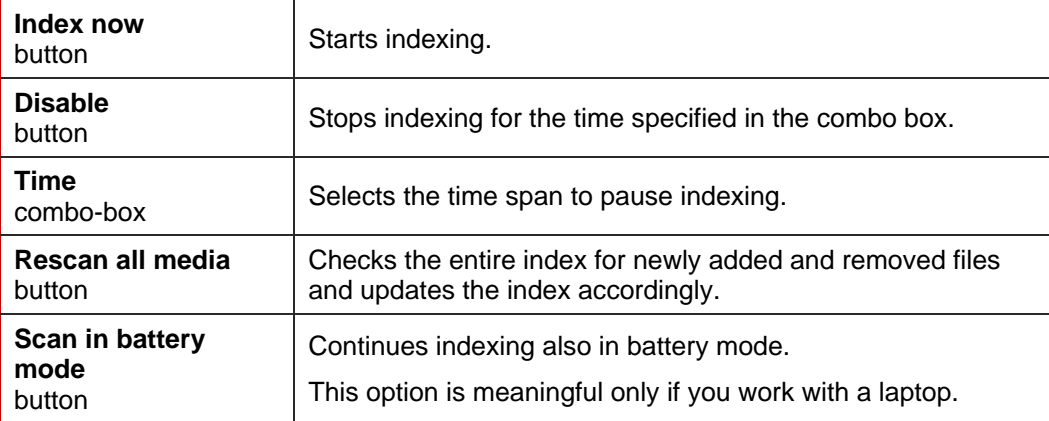

#### **Reduced battery operating period!**

Indexing in battery mode can shorten the battery operating period of your laptop because the processor is required to perform more calculations.

### **2.3.1 Folders**

<span id="page-8-0"></span>Ō

The **Folders** option in the navigation tree gives you an overview of the indexable folders. Here you can manually select the folders and subfolders you want to index.

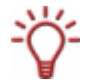

By default, Nero Scout indexes the "My documents" folder. You can manually add folders that you also want indexed.

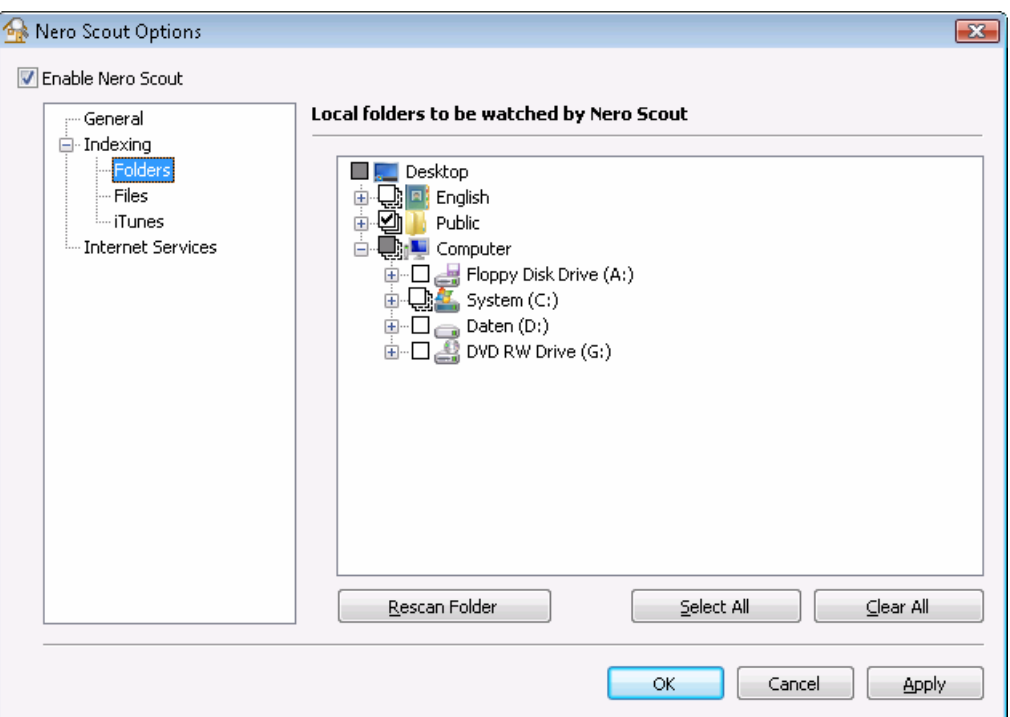

Fig. 4: **Nero Scout Options** window, **Folder** navigation item

The following setting options are available in the **Folders** entry on the right side of the window:

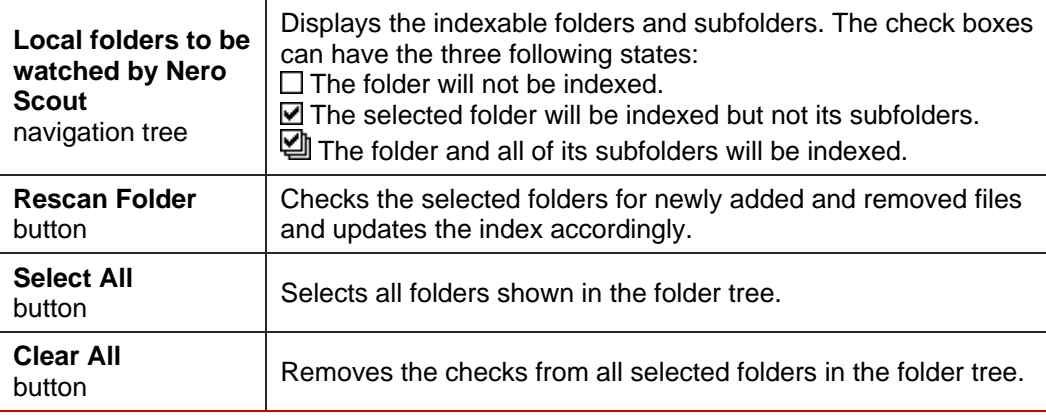

#### <span id="page-9-0"></span>**2.3.2 Adding folders**

You can use Nero Scout to define specific folders to be indexed.

To add more folders to be indexed, proceed as follows:

1. Click **Indexing** > **Folder** in the navigation tree.

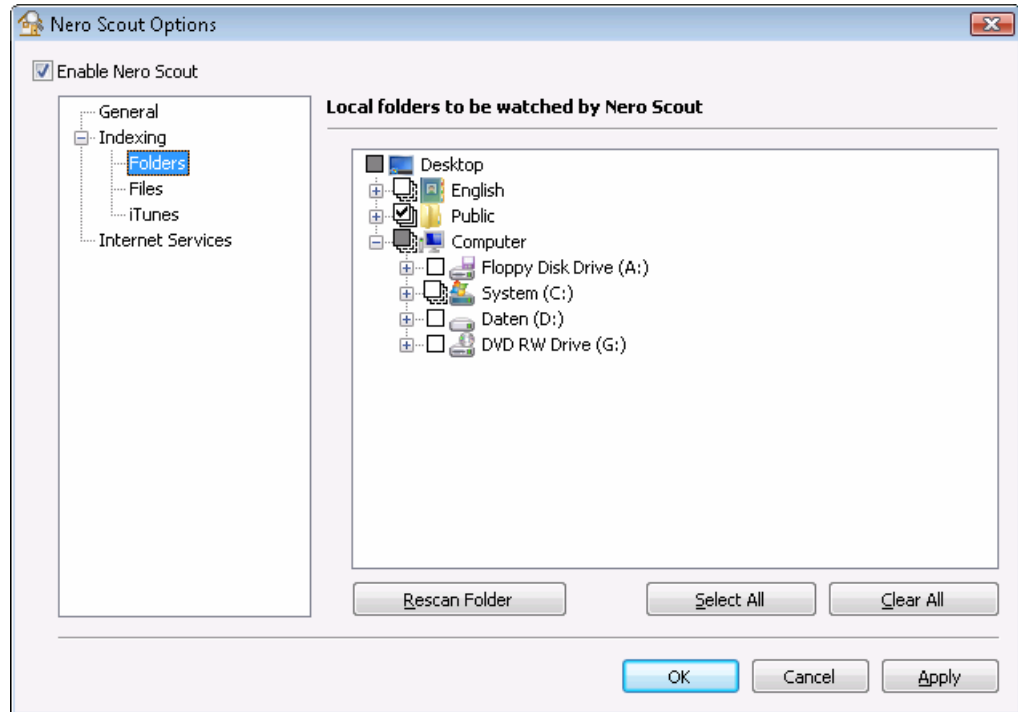

Fig. 5: **Nero Scout Options** window, **Folders** navigation item

2. Check the folders you want to index in the folder structure on the right-hand side.

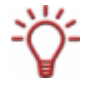

You can select a folder and all its subfolders or just the one folder you want. Click the check box once to mark the folder you want. Double-clicking marks the folder and all of its subfolders.

- 3. Click the **Apply** button.
	- $\rightarrow$  You have added the folders you want to index. You can now add file formats for indexing (see **Selecting file types**).

#### <span id="page-10-1"></span><span id="page-10-0"></span>**2.3.3 Selecting file types**

Nero Scout allows you to select the file types you want to index.

Proceed as follows:

1. Click **Indexing** > **Files** in the navigation tree.

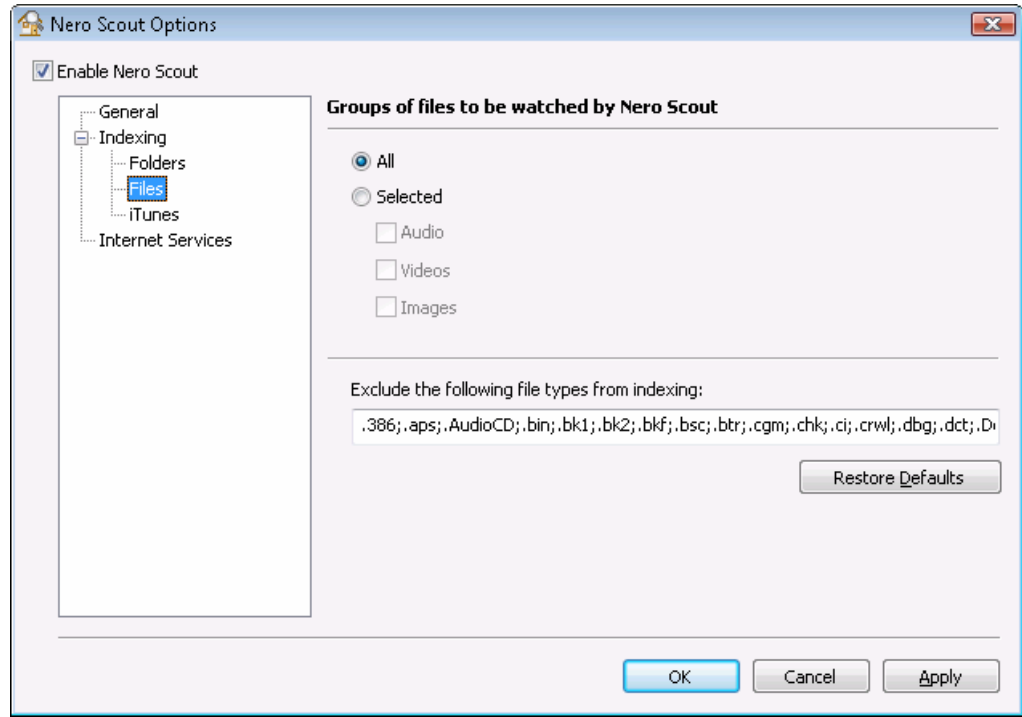

Fig. 6:**Nero Scout Options** window, **Files** navigation item

- 2. To index all file formats, select the **All** option button.
- **3.** If you only want to index certain file formats:
	- **1.** Select the **Selected** option button.
		- $\rightarrow$  The check boxes are enabled.
	- **2.** Check the boxes for the formats you want.
- 4. If you want to exclude file types from indexing, in the **Exclude the Following File Types**  want to be indexed. **from Indexing** input field enter the endings (files extensions) of the file types you do not

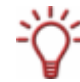

The file extensions must always start with a dot and mus t be separated from the other extensions with a semicolon. For example: ".exe; .dat".

- **5.** If you want to return the settings to their original state, click the Restore Defaults button.
- 6. When you have finished selecting folders, click the Apply button.
	- $\rightarrow$  You have selected files for indexing.

### <span id="page-11-0"></span>**2.3.4 Importing Apple® iTunes library**

If you have Apple $^{\circ}$  iTunes installed on your computer, you can import the Apple iTunes library into Nero Scout. Nero Scout then indexes the Apple® iTunes media files.

To import the Apple<sup>®</sup> iTunes library, proceed as follows:

1. Click **Indexing** > **Apple® iTunes** in the navigation tree.

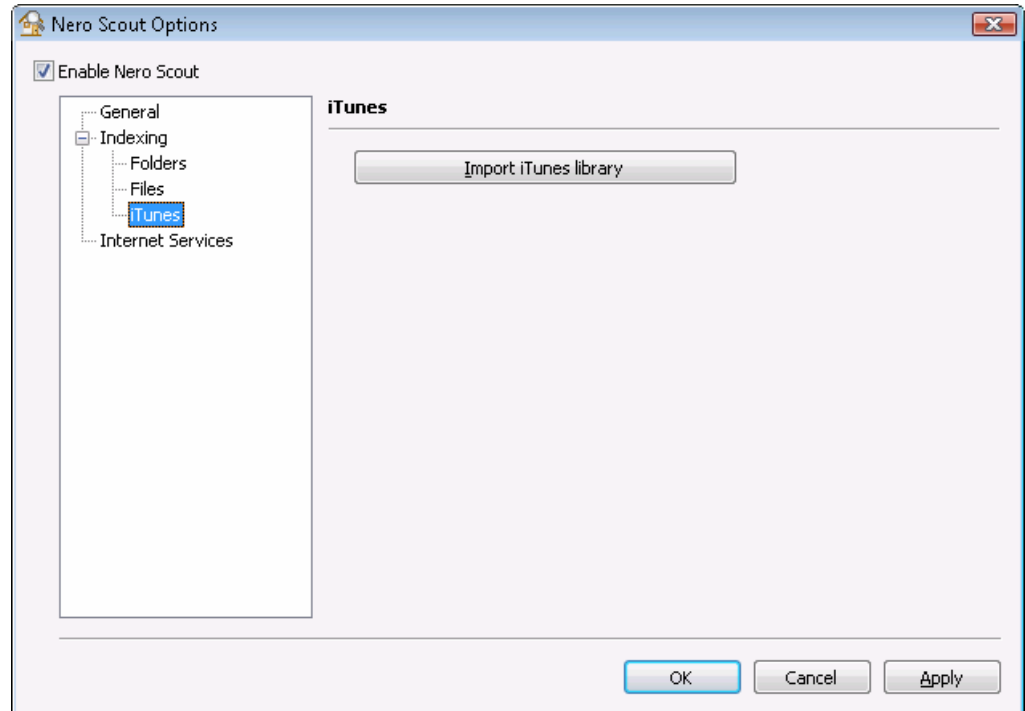

Fig. 7: **Nero Scout Options** window, **Apple® iTunes** navigation item

2. Click the **Import Apple® iTunes Library** button.

 $\rightarrow$  A progress bar informs you of the progress of the import.

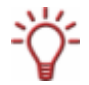

#### **Indexing the library**

After importing the Apple<sup>®</sup> iTunes library into Nero Scout, the files still have to be indexed. Depending on the size of the library, this may take a while. The files are fully available to you only after indexing is completed.

- 3. To follow the progress of indexing, click **Indexing** in the navigation tree.
	- Indexing of the Apple<sup>®</sup> iTunes library is completed when the indexing status shows **Idle**. You have imported the library into Nero Scout and indexed it.

### <span id="page-12-0"></span>**2.4 Internet Services**

In the **Internet Services** entry in the navigation tree, you can enter, save, and update the URLs (uniform resource locators) of the following media:

- Web radios
- Web TV
- Audio casts
- Video casts
- **Image casts**

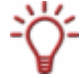

You can select these Internet services in Nero Home or Nero ShowTime and use them there.

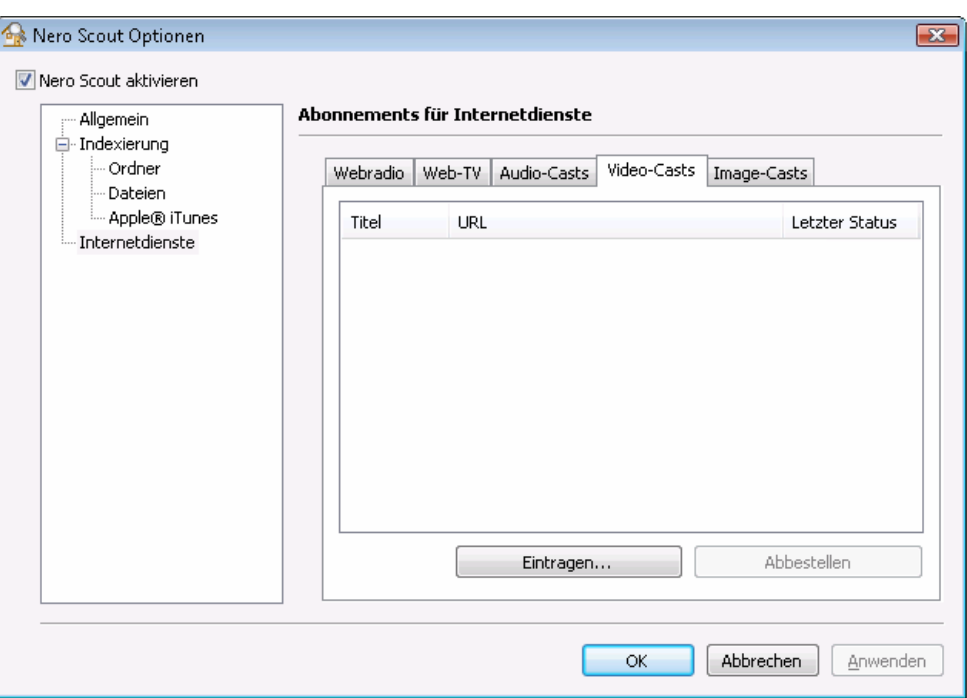

Fig. 8: **Nero Scout Options** window, **Internet Services** navigation item

The following tabs and buttons are available in the **Internet Services** entry on the right-hand side of the window:

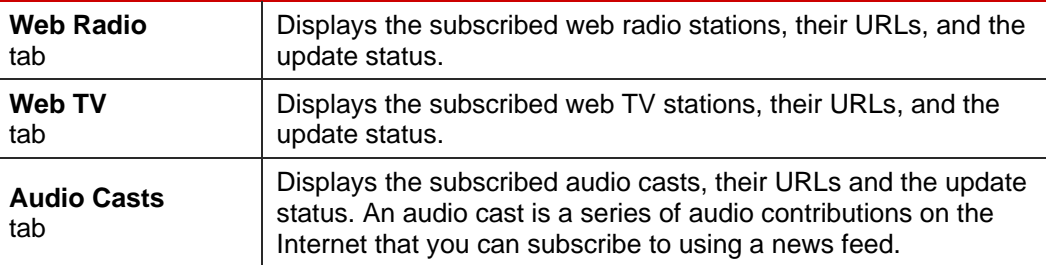

<span id="page-13-0"></span>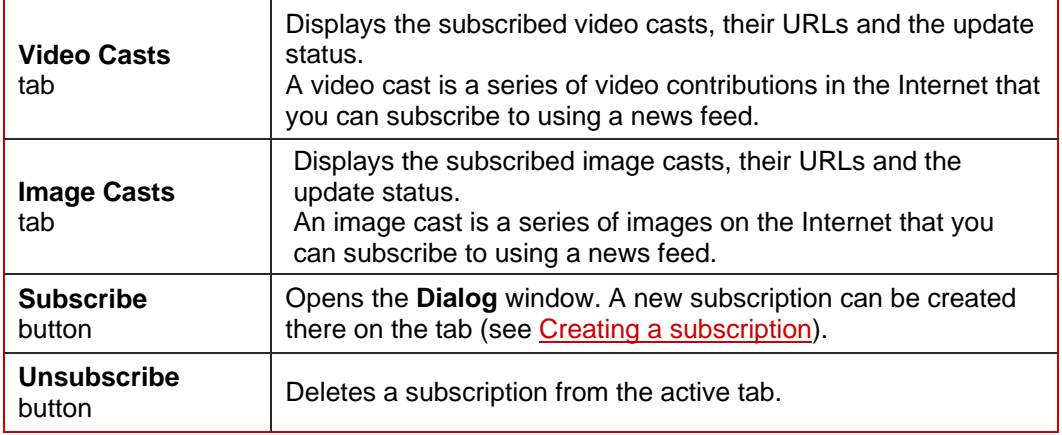

### **2.4.1 Dialog window**

In the **Dialog** window you can create a new entry for Internet Services.

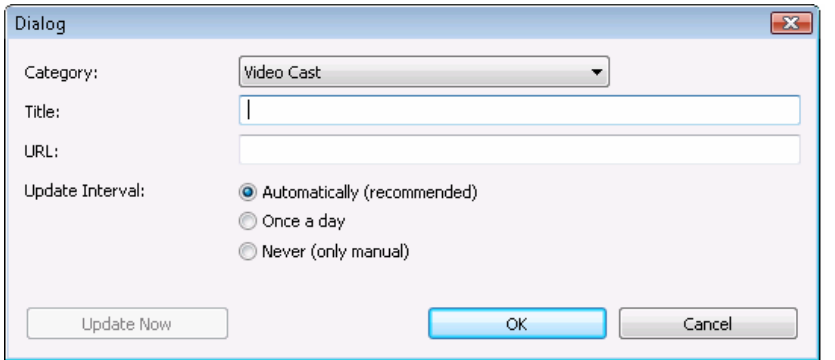

Fig. 9: **Dialog** window, **Web Radio** drop-down menu

The following setting options are available:

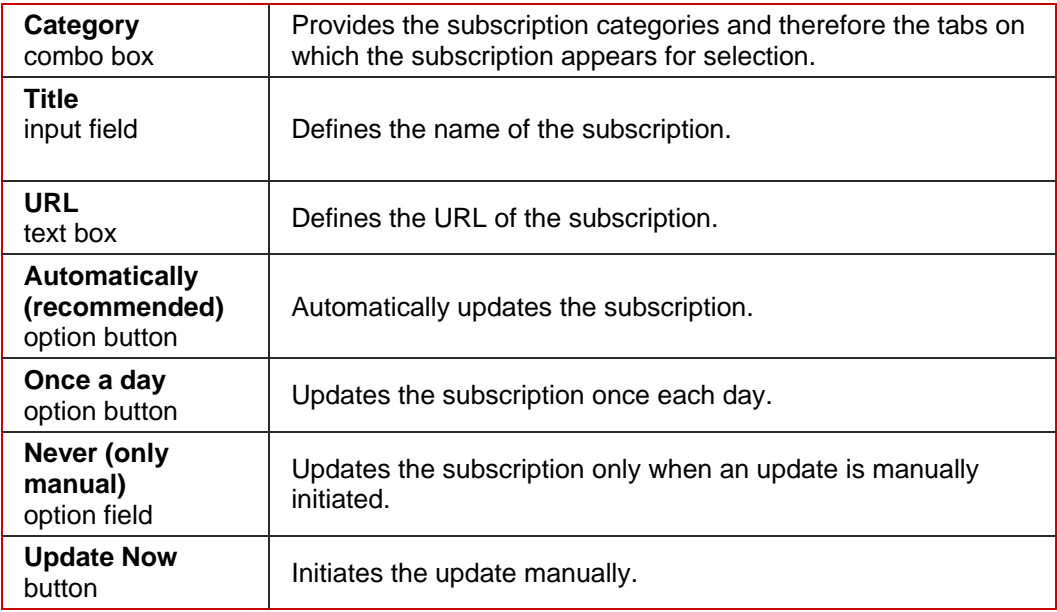

#### <span id="page-14-1"></span><span id="page-14-0"></span>**2.4.2 Creating a subscription**

To create a subscription on one of the tabs, proceed as follows:

- 1. Click the **Internet Services** entry in the navigation tree.
- 2. Click the **Subscribe** button on the right-hand side of the window.
	- $\rightarrow$  The **Dialog** window appears.
- 3. Select the desired category for the subscription in the **Category** drop-down menu.
- 4. Enter the name of the subscription in the **Title** text box.
- 5. Enter the URL of the subscription in the **URL** text box.
- 6. Specify the frequency with which the subscription is to be updated using the option buttons in the **Update Interval** area.
- 7. To update the subscription immediately, click the Update now button.
- 8. Click the **OK** button.
	- $\rightarrow$  You have created a subscription on a tab.

#### **2.4.3 Deleti ng a subscription**

To delete a subscription from one of the tabs, proceed as follows:

- **1.** Click the Internet Services entry in the navigation tree.
- 2. Select the subscription to be deleted.
- 3. Click the Unsubscribe button on the right-hand side of the window.
	- $\rightarrow$  You have deleted a subscription.

# <span id="page-15-0"></span>**3 Index**

### **A**

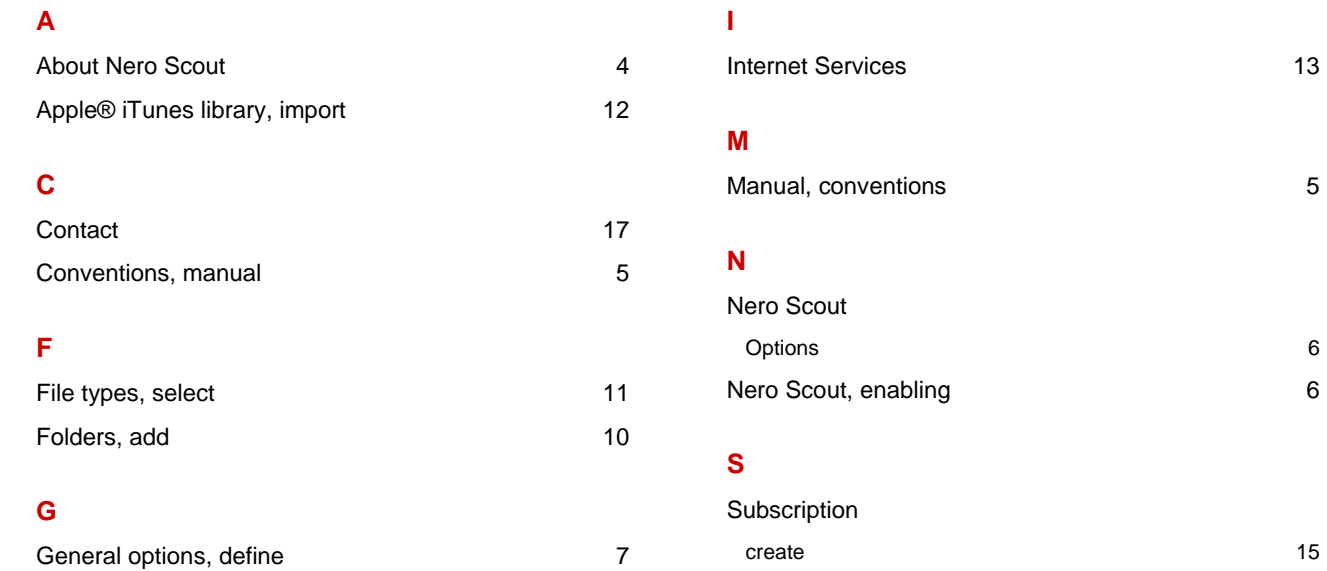

delete 15

# <span id="page-16-0"></span>**4 Contact**

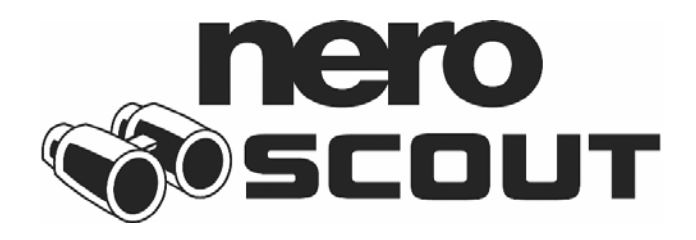

#### **[www.nero.com](http://www.nero.com/)**

#### **Nero AG**

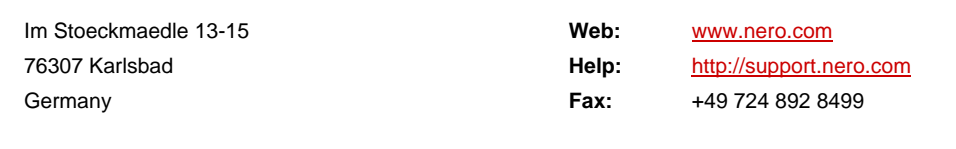

#### **Nero Inc.**

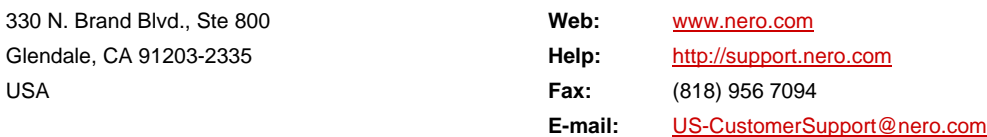

#### **Nero KK**

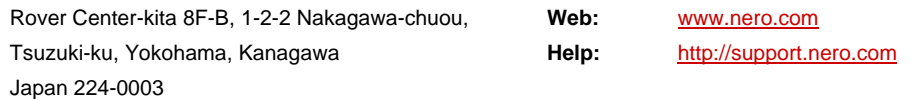

Copyright © 2007 Nero AG and its licensors. All rights reserved.